# 定款作成支援ツールを使用して作成した定款案による 定款認証手続の48時間処理の試行について

日本公証人連合会

#### **第1 運用の概要**

日本公証人連合会において、起業支援の観点から、小規模でシンプルな形態の株式 会社をスピーディーに設立したいという起業者のニーズに応えるため、法務省の協力 の下、利便性に配慮した「定款作成支援ツール」を作成しました。

誰でも自由に使えるツールですので、ぜひご活用ください。

そして、**令和6年1月10日(水)から、この定款作成支援ツールを使用して公証 人の定款認証を受けようとする場合について、原則として48時間(注)以内に定款 認証手続を完了させる「特別処理」の試行運用を開始**します。

#### **(注)「48時間」の考え方について**

- 認証に必要な資料等が全て添付されたメールが公証役場(公証人)に到達した時から起算点とし て「48時間」を計算します。認証に必要な資料等については、第2Ⅲⅰをご覧ください。
- 平日の営業時間 (午前8時30分~午後5時15分) 外又は土・日・祝日にメールが到達した場合 は、翌営業日の午前8時30分に到達したものとして取扱います。また、「48時間」の内に土・日・ 祝日がある場合は、土・日・祝日は48時間に含みません。

例えば・・・

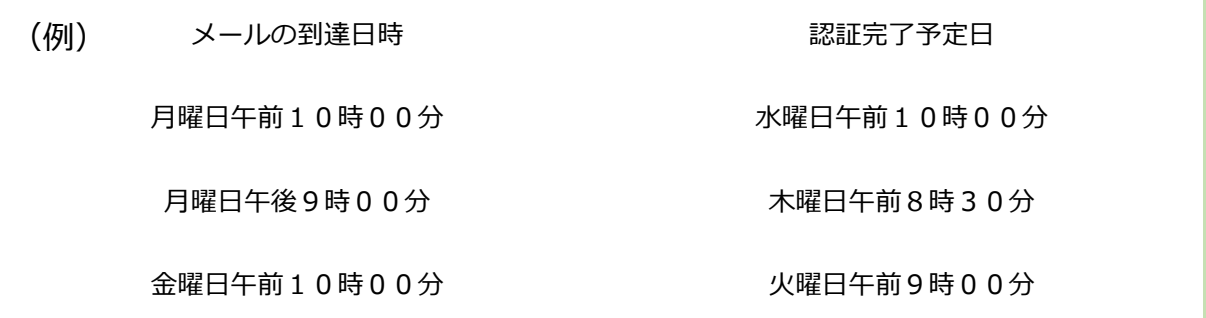

[令和5年12月26日公開]

※ 祝日を考慮しない場合

「特別処理」の対象となるのは、以下の条件をいずれも満たすことが必要です。

- ☑ **東京都又は福岡県**に本店を置く株式会社の設立の場合であって、東京都又は福岡 県に所在する公証役場において定款認証の嘱託をするものであること
- ☑ 本 HP に掲載された**定款作成支援ツールを用いて作成された定款案について認証 を受けようとする場合**であること
- ☑ **発起人が3人以下**であって、**マイナンバーカードを保有する自然人**であること
- ☑ 発起人又は定款作成代理人が**定款案にマイナンバーカードの署名用電子証明書 を利用した電子署名(弁護士、司法書士、行政書士(法人形態のものを含む。)が定 款作成代理人として定款を作成した場合には、電子公証制度で利用可能な電子署名)** をしていること
- ☑ 定款認証の嘱託に先立ち、公証人に対し、**認証に必要な資料に加え、特別処理に よることを希望する旨の申請書が提供**されること

具体的な手続の流れについては、以下のとおりです。

### **第2 具体的な手続の流れ**

#### **Ⅰ 定款案等の作成**

- ⅰ 日本公証人連合会が公開する「定款作成支援ツール」(zip ファイル) [\(https://www.koshonin.gr.jp/news/nikkoren/startup.html\)](https://www.koshonin.gr.jp/news/nikkoren/startup.html)をダウンロー ドし、解凍してください。解凍した zip ファイル(以下「解凍フォルダ」とい います。)内に、Excel ファイルがありますので、これを起動してください。マ クロ機能を利用していますので「コンテンツの有効化」をクリックして、マク ロ機能を利用できるようにしてください。
- ⅱ 起動した Excel ファイルの「入力シート」の黄色セル内に必要事項を入力し てください。必要事項が入力されると、全入力項目の末尾にショートカット・ キーが表示されますので、これを操作して、作成された定款案を表示させ、内 容を確認してください。
- ⅲ 定款案の内容に問題がなければ、その末尾に表示されたショートカット・キ ーを操作してください。この操作により、解凍フォルダ内に、定款の PDF ファ イルが保存されるほか、委任状が必要な場合には、委任状の PDF ファイルが保 存されます。
- ⅳ 実質的支配者入力シートの黄色セル内に必要事項を記入してください。必要 事項が入力されると、全入力項目の末尾にショートカット・キーが表示されま すので、これを操作してください。この操作により、解凍フォルダ内に、実質 的支配者となるべき者の申告書の PDF ファイルが保存されます。
- ⅴ ここまでを終えると、画面表示が特別処理申請書シートに遷移します。これ までの入力内容に問題がなく、実質的支配者の申告に関して「暴力団等」の該 当がない場合、特別処理申請書の末尾にショートカット・キーが表示されます

ので、これを操作してください。この操作により、解凍フォルダ内に特別処理 申請書の PDF ファイルが保存されます。

#### **Ⅱ 作成した PDF ファイルへの発起人等の電子署名**

- ⅰ 上記Ⅰの一連の操作が終わると、解凍フォルダ内に、定款、実質的支配者と なるべき者の申告書、特別処理申請書の各 PDF ファイルが作成されるほか、定 款の作成を発起人以外の人に委任した場合や発起人が複数の場合に必要となる 委任状の PDF ファイルが作成されます。
- ⅱ 定款を作成した方は、これらの PDF ファイルのうち、定款 PDF ファイル に、ご自身のマイナンバーカードで電子署名を付してください。なお、弁護 士、司法書士、行政書士(法人形態のものを含む。)が定款作成代理人として定 款を作成した場合には、電子公証制度で利用可能な電子署名を付すことでも差 し支えありません。
- ⅲ 委任状が必要な場合には、委任状 PDF に、委任者のマイナンバーカードで電 子署名を付してもらってください。
- ⅳ 特別処理申請書及び実質的支配者となるべき者の申告書には、電子署名を付 す必要はありません。

## **Ⅲ 作成したファイルの公証役場(公証人)への提出、事前審査**

- ⅰ 上記Ⅱの操作が終わったら、以下の各種ファイルを添付して、申請をする公 証役場(公証人)宛てにメール(件名の冒頭に「【特別処理申請】」と記載した もの)を送信してください。メールの送信先などの具体的な方法については、 各公証役場(公証人)に確認してください。
	- ☑ 特別処理申請書 PDF ファイル
- ☑ 電子署名済みの定款 PDF ファイル
- ☑ 実質的支配者となるべき者の申告書 PDF ファイル
- ☑ 委任状が必要な場合には、委任者の電子署名済みの委任状 PDF ファイル
- ☑ 発起人全員のマイナンバーカード(表面)の画像ファイル
- ☑ 発起人以外の定款作成代理人が定款を作成した場合は、定款作成代理人の マイナンバーカード(表面)又は運転免許証(両面)など、写真付きの公 的な身分証明書の画像ファイル
- ⅱ 上記ⅰで送信されたファイルの内容を公証人が審査し、問題がなければ、その 旨をご連絡いたします。なお、定款案や上記iの資料に不備があると「特別処理」 の実施が困難となる場合がありますので、ご留意ください。

#### **Ⅳ 申請手続**

ⅰ 上記Ⅱⅱの連絡を受けたら、法務省が運営する登記・供託オンライン申請シ ステムを通じて、正式な申請をしていただきます。

この申請は嘱託人による電子署名が必要とされており、嘱託人本人において 行っていただく必要があります。適切な申請がされないと「特別処理」の実施 が困難となる場合がありますので、ご留意ください。

登記・供託オンライン申請システムの具体的な手続については[、こちらを](https://www.touki-kyoutaku-online.moj.go.jp/index.html)ご 参照ください。

#### **Ⅴ 面前確認手続**

ⅰ 上記Ⅳの申請後、公証人による面前確認手続(発起人の実在や発起人が設立 予定の会社を設立する意思を有しているかどうかなどを確認する手続)を実施 することになります。面前確認手続は、ウェブ会議によりオンラインで行う方 法か、公証役場までお越しいただいて対面で行う方法のいずれかを選択いただ けます。面前確認手続の日時及び方法については、公証役場(公証人)とご調 整ください。

 **なお、「特別処理」を希望し、かつ、面前確認手続をウェブ会議により行う場 合には、面前確認手続の日時調整にあたり、平日午後8時まで対応する運用を 合わせて行っていますので、お気軽にご相談ください。**

#### **Ⅵ 認証手続**

- ⅰ 上記Ⅴの手続後、公証人が定款 PDF ファイルに電子署名を付して、認証を行 います。
- ⅱ 面前確認手続をウェブ会議により行われた方は、認証した定款 PDF ファイル を登記・供託オンライン申請システムからダウンロードしてお受け取りいただ けます。公証役場までお越しいただいて対面で行われた方は、その場で、認証 した定款 PDF ファイルを記録した CD 又は証明書(書面)をお受け取りいただ けます。

## **Ⅶ その他**

手数料のお支払いについては、現金支払い(公証役場までお越しいただく場合 に限る。)、銀行振込、クレジットカード決裁(公証役場又はウェブ上での決裁) のいずれかを選択いただけますので、公証役場(公証人)とご調整ください。